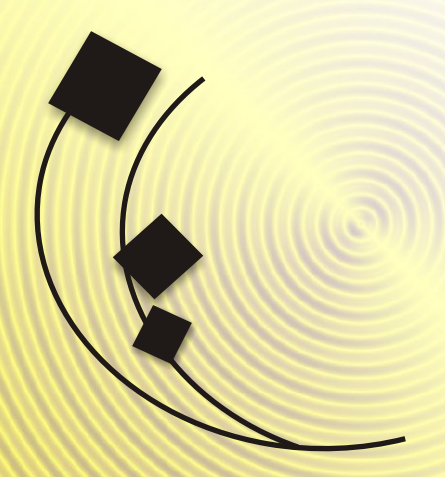

# 802.11b 2.4GHz **WLAN PC CARD**

### **Verify Kit Contents**

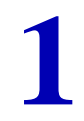

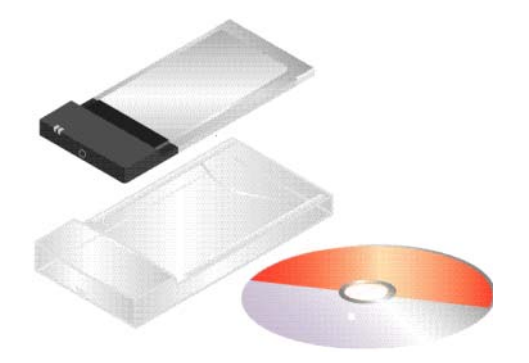

### **Vérification du contenu du kit**

### **Verificar el contenido del kit**

**2 Insert CD-ROM**<br>If the CD-ROM does not start automatically, consult the section Trouble-<br>shooting. If the CD-ROM does not start automatically, consult the section Troubleshooting.

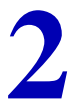

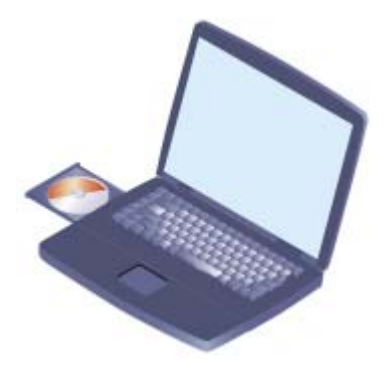

#### **Insertion du CD-ROM**

Si le CD-ROM ne démarre pas automatiquement, consultez la rubrique Dépannage.

#### **Insertar el CD-ROM**

Si el CD-ROM no se inicia automáticamente, consulte la sección Solución de problemas.

# **3 Install Software before Hardware**<br>
Select Install New Product.

Select **Install New Product.**

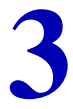

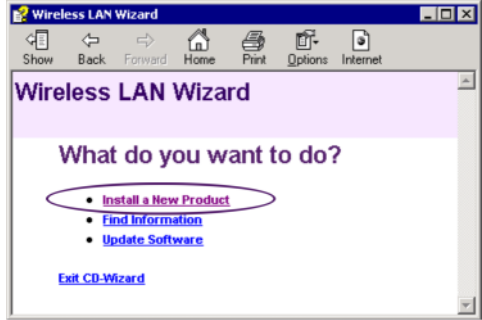

## **Installation du logiciel avant le matériel** Sélectionnez **Installer un nouveau produit.**

#### **Instalar el software antes que el hardware**

Seleccione **Instalar un nuevo producto.**

# **4 Select Identify Settings**<br> **4 Example 20 Example 20 CONDITY CONDITY CONDITY CONDITY CONDITY CONDITY**

Follow the instructions on your screen.

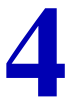

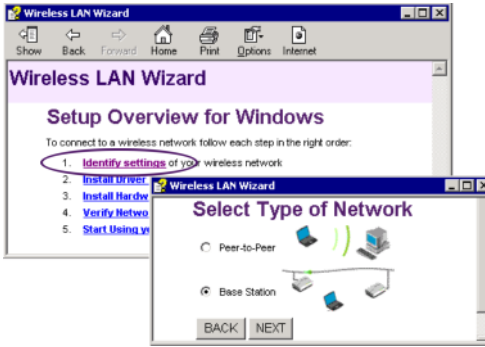

**Sélection de l'option Identification des paramètres.** Suivez les instructions affichées à l'écran.

## **Seleccionar la configuración de identificación** Siga las instrucciones de la pantalla.

# Set Network Name & Security Settings<br>a. Enter the Network Name of the wireless network.<br>b. (If required) Adjust Security Settings.

- a. Enter the Network Name of the wireless network.
- b. (If required) Adjust Security Settings.

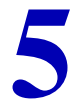

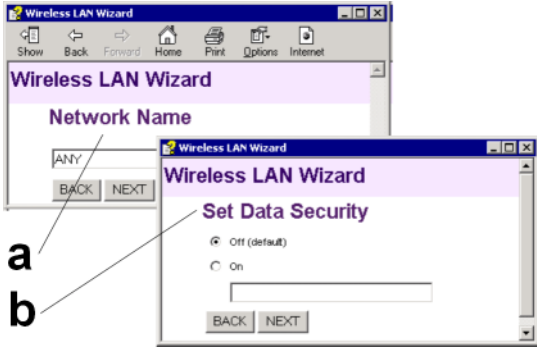

#### **Définition du nom du réseau et des paramètres de sécurité**

- a. Entrez le nom du réseau radio.
- b. Le cas échéant, ajustez les paramètres de sécurité.

#### **Establecer el nombre de red y la configuración de seguridad**

- a. Introduzca el nombre de red de la red inalámbrica.
- b. En caso necesario, ajuste la configuración de seguridad.

# **6 Install Driver & Client Manager**

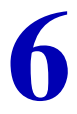

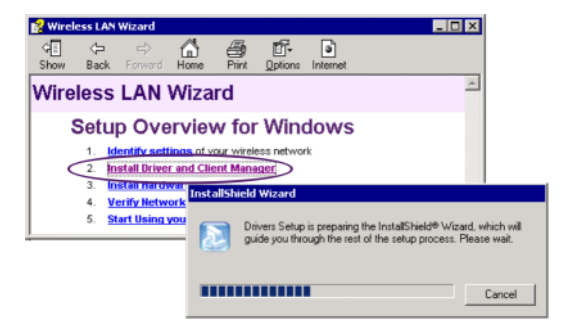

#### **Installation du pilote et du Client Manager**

#### **Instalar el controlador y Client Manager**

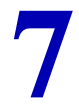

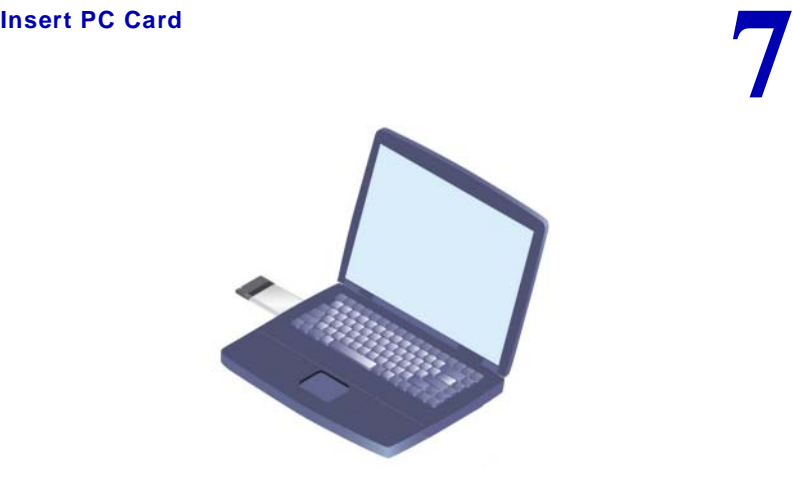

**Insertion de la PC Card**

**Insertar la PC Card**

- a. Use this button to return to the first page.
- b. Use this button to display the table of contents.
- c. Select this link to find more information.

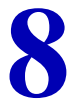

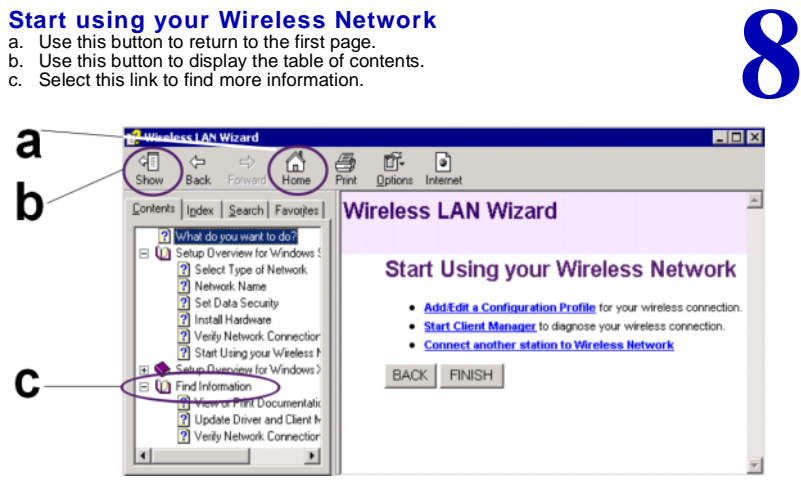

#### **Utilisation de votre réseau radio**

- a. Sélectionnez ce bouton pour revenir à la première page.
- b. Utilisez ce bouton pour afficher le sommaire.
- c. Sélectionnez ce lien pour obtenir de plus amples informations.

#### **Empezar a utilizar la red inalámbrica**

- a. Utilice este botón para regresar a la primera página.
- b. Utilice este botón para mostrar la tabla de contenido.
- c. Seleccione este enlace para obtener más información.

## **Troubleshooting**

If the CD-Wizard does not start automatically:

- a. Click the **Start** button on the Windows task bar and select **Run**.
- b. Type "**d:\ezsetup.exe**", and click OK (where d:\ represents the drive letter of your CD-ROM drive).

If you have other problems installing or using this product:

- a. Consult the section "Find Information" on the CD-ROM (described on the previous page).
- b. Consult the "readme.txt" file on the CD-ROM.
- c. Contact your hardware Reseller or Manufacturer.

## **Dépannage**

Si le CD-ROM ne démarre pas automatiquement :

- a. Cliquez sur **Démarrer** dans la barre des tâches de Windows, puis sélectionnez **Exécuter**.
- b. Entrez "**d:\ezsetup.exe**", puis cliquez sur OK (où "D:\" représente la lettre de votre lecteur CD-ROM.)

Si vous rencontrez des difficultés lors de l'installation ou de l'utilisation de ce produit :

- a. consultez la section "Recherche d'informations" sur le CD-ROM.
- b. Consultez le fichier "readme txt" sur le CD-ROM.
- c. Contactez votre revendeur ou constructeur de materiel.

## **Solución de problemas**

Si el asistente del CD no se inicia automáticamente:

- a. Haga clic en el botón **Inicio** de la barra de tareas de Windows y seleccione **Ejecutar**. b. Escriba "**d:\ezsetup.exe**" y haga clic en Aceptar.
- (donde d:\ representa la letra de la unidad de CD-ROM.)

Si tiene otros problemas al instalar o utilizar este producto:

- a. Consulte la sección "Buscar información" del CD-ROM (descrita en la página anterior).
- b. Consulte el archivo "readme.txt" del CD-ROM.
- c. Pongase en contacto con su distribuidor o fabricante de hardware.

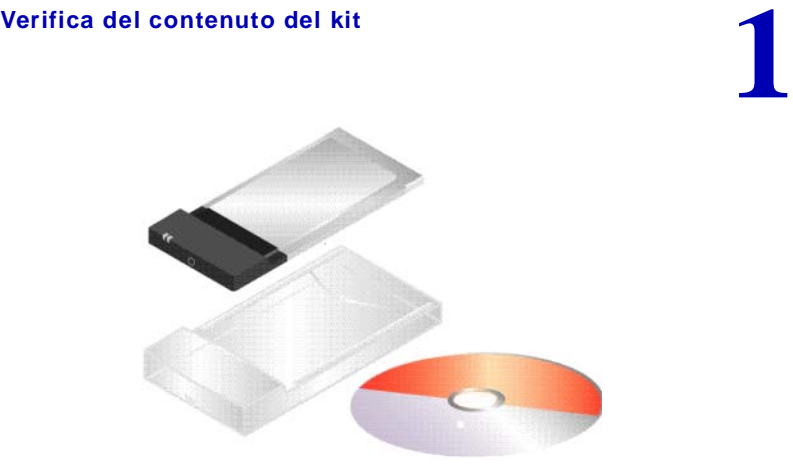

**Prüfen des Kit-Inhalts**

キットの内容の確認

#### **Inserimento del CD-ROM**

Se il CD-ROM non si avvia automaticamente, consultare la sezione Risoluzione dei problemi.

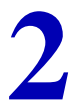

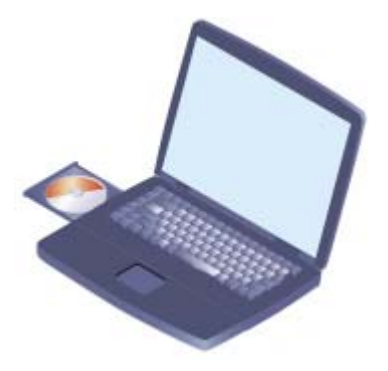

Einlegen der CD-ROM<br>Wenn die CD-ROM nicht automatisch gestartet wird, lesen Sie sich die Informationen unter "Fehlerbehebung" durch.

CD-ROM の挿入 CD-ROM が自動的に起動しない場合は、「トラブルシューティング」を参照してください。 Installazione del software (prima dell'hardware)<br>Selezionare Installazione di un nuovo prodotto.

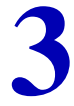

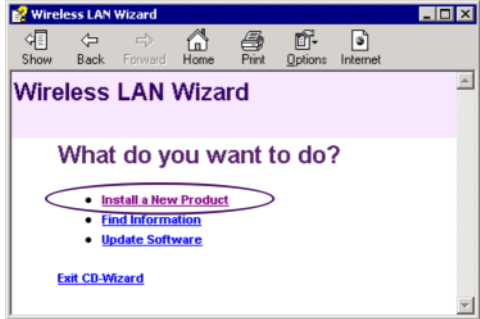

Installieren der Software vor der Hardware

Wählen Sie die Option zum Installieren eines neuen Produkts.

ソフトウェアのインストール<br>[新しい製品のインストール]を選択します。

# Selezionare Identificazione delle impostazioni<br>Seguire le istruzioni che compaiono a schermo.

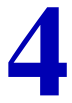

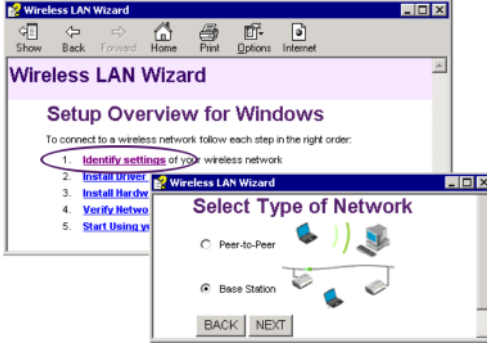

## Festlegen der Identifzierungseinstellungen<br>Befolgen Sie die Anweisungen auf dem Bildschirm.

<mark>環境の設定</mark><br>画面に表示される指示に従って、設定を行います。

#### Impostazione del nome di rete e delle opzioni di protezione

- a. Immettere il nome di rete per la rete wireless.
- b. Se necessario, regolare le impostazioni di protezione.

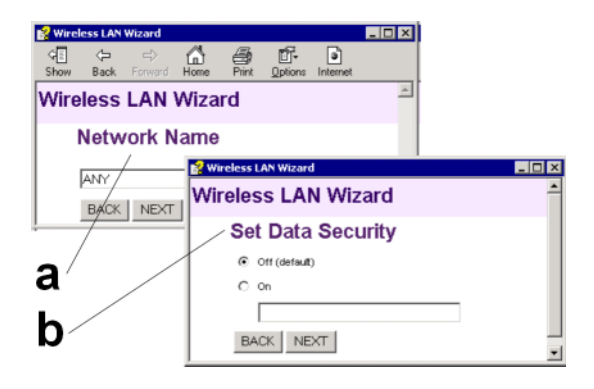

#### Festlegen des Netzwerknamens und der Sicherheitseinstellungen

- a Geben Sie den Netzwerknamen des Funknetzwerks ein.
- b. (Falls erforderlich) Bearbeiten Sie die Sicherheitseinstellungen.

#### ネットワーク名の指定とセキュリティ設定

- а ワイヤレスネットワークのネットワーク名を入力します。<br>b. 必要に応じて、セキュリティ設定を変更します。
- 

#### Installazione del driver e di Client Manager

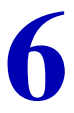

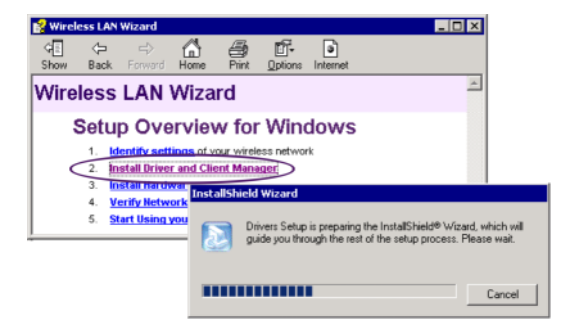

#### Installieren von Treiber und Client Manager

# **7 Inserimento della PC Card**

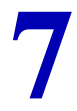

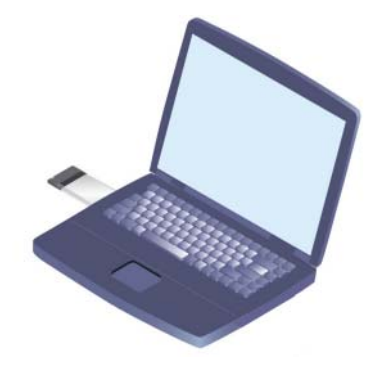

**Einsetzen der PC Card**

PC Card の取り付け

- a. Utilizzare questo pulsante per tornare alla prima pagina.
- b. Utilizzare questo pulsante per visualizzare il sommario.
- c. Selezionare questo collegamento per ottenere ulteriori informazioni.

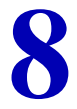

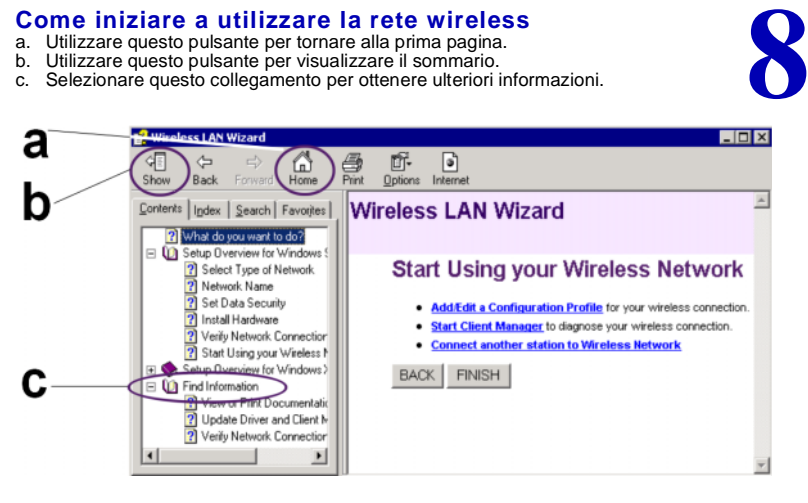

#### **Arbeiten mit dem Funknetzwerk**

- a. Verwenden Sie diese Schaltfläche, um zur ersten Seite zurückzukehren.
- b. Verwenden Sie diese Schaltfläche, um das Inhaltsverzeichnis anzuzeigen.
- c. Klicken Sie auf diesen Link, wenn Sie weitere Informationen anzeigen lassen möchten.

- a. 最初のページに戻るには、このボタンをクリックします。<br>b. 目次を表示するには、このボタンをクリックします。<br>c. さらに詳しい情報を表示するには、このリンクをクリックします。
- 
- 

#### Risoluzione dei problemi

Se l'Installazione quidata CD non si avvia automaticamente:

- a. Fare clic sul pulsante Start sulla barra delle applicazioni di Windows, quindi selezionare Esegui.
- b. Digitare "d: \ezsetup.exe" e fare clic su OK (d:\ rappresenta la lettera identificativa dell'unità CD-ROM).
- Se si verificano altri problemi durante l'installazione o l'uso di questo prodotto:
- a Consultare la sezione "Ricerca di informazioni" sul CD-ROM
- h Consultare il file "readme tyt" sul CD-ROM
- c. Contattare il rivenditore o il produttore dei componenti hardware

## **Fehlerbehebung**

Wenn der CD-Assistent nicht automatisch gestartet wird, gehen Sie folgendermaßen vor:

- a Klicken Sie in der Windows-Taskleiste auf Start und dann auf Ausführen
- b. Geben Sie "d: lezsetup.exe" ein. und klicken Sie auf "OK". "d:\" steht hier für den Buchstaben Ihres CD-ROM-Laufwerks

Bei anderen Problemen beim Installieren oder Verwenden dieses Produktes:

- a. Lesen Sie sich die Informationen unter "Finden von Informationen" auf der CD-ROM durch (siehe vorherige Seite)
- h Lesen Sie sich die Datei "readme txt" auf der CD-ROM durch
- c. Wenden Sie sich an Ihren Hardwareverkaufer bzw. hersteller

## トラブルシューティング

- CDウィザードが自動的に起動しない場合:
- a. Windows [スタート] メニューをクリックし、[ファイル名を指定して実行] を選択します。
- b. d¥ezsetup.exeと入力し、[OK] をクリックします

(「d:¥」の部分には、使用する CD-ROM ドライブのドライブ文字を入力します)。

- この製品をインストールまたは使用する上で問題がある場合
- a. 前のページの説明にある CD-ROM に収録されているヘルプの「情報の検索」を参照してく ださい。
- b. CD-ROM に収録されている Readme.txt ファイルを参照してください。
- c. 最新情報、マニュアル、ソフトウェアについては、弊社のWebサイト
- をご覧ください。<br>d. 使用しているハードウェアの販売代理店または製造元にお問い合わせください。

#### 키트 내용물 확인

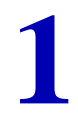

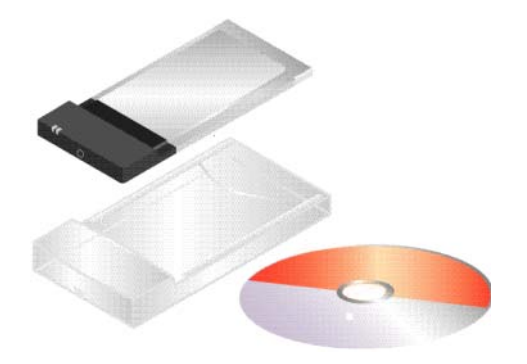

检查套件中的物品

檢查套件內容

#### CD-ROM 삽입

-<br>CD-ROM 이 자동으로 시작하지 않는 경우, 문제 해결 부분을 참조하십 시오.

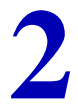

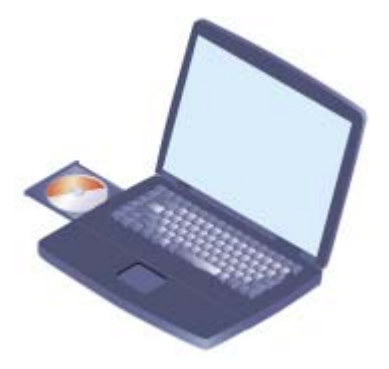

#### 插入 CD-ROM 如果 CD-ROM 未自动启动, 请参考故障排除。

<mark>插入光碟</mark><br>如果光碟沒有自動啓動,請查閱疑難排解章節。

## .<br>하드웨어에 앞서 소프트웨어 설치<br>신제품설치를선택하십시오.

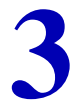

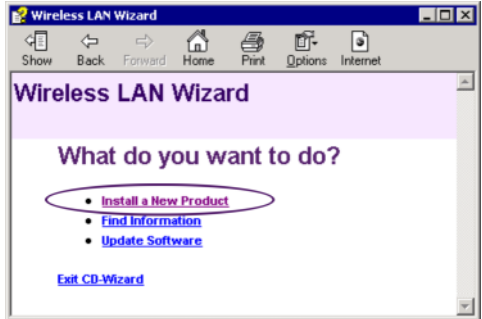

在安装硬件之前先安装软件 选择安装新产品。

先安裝軟體再安裝硬體<br><sup>選擇安裝新硬體</sup>

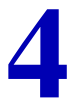

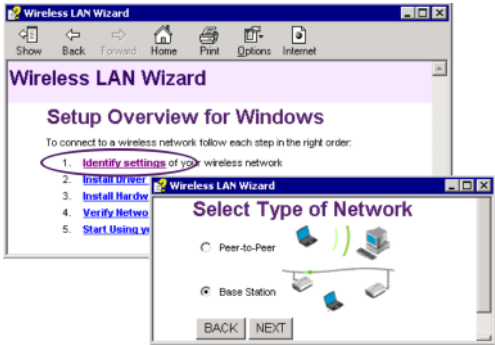

选择 "确定设置"<br><sub>按照屏幕上的指示执行操作。</sub>

<mark>選擇識別設定</mark><br>依照畫面上的說明進行操作。

#### 네트워크 아름 및 보안 설정

a...<br>a...모션 네트워크의 네트워크 이름을 입력하십시오.. b. (필요한 경우) 보안 설정을 조정하십시오.

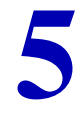

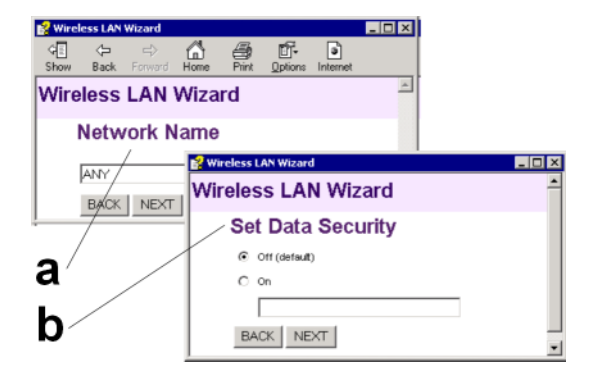

设置"网络名"与"安全性设置"

- a 输入无线网络的网络名。
- b. 必要时请调整"安全性设置"。

設定網路名稱與安全設定 12. 一种精神的精神名称。<br>1. 輸入無線網路的網路名稱。<br>b. 如果有需要,請調整安全設定。

#### 드라이버 및 클라이어트 과리자 석회

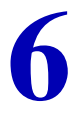

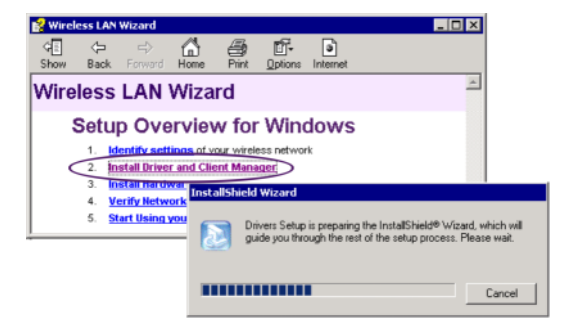

#### 安装驱动程序与客户机管理器

安裝騙動程式與用戶端管理員

## PC Card 삽입

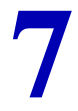

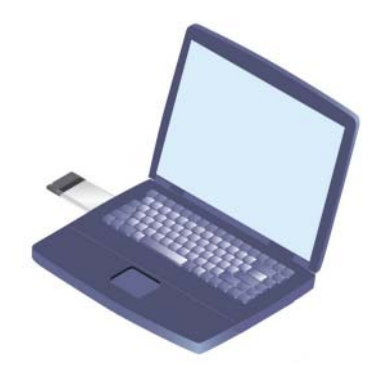

插入 PC Card

插入 PC Card

#### 무선 네트워크 사용 시작  $\begin{array}{c} \mathbf{a} \quad \mathbf{0} \quad \mathbf{H} \equiv \mathbf{S} \quad \mathbf{W} \equiv \mathbf{A} \mathbf{B} \quad \mathbf{W} \mathbf{A} \quad \mathbf{W} \mathbf{A} \mathbf{B} \mathbf{A} \mathbf{B} \mathbf{A} \mathbf{B} \mathbf{A} \mathbf{B} \mathbf{A} \mathbf{B} \mathbf{A} \mathbf{B} \mathbf{A} \mathbf{B} \mathbf{A} \mathbf{B} \mathbf{A} \mathbf{B} \mathbf{A} \mathbf{B} \mathbf{A} \mathbf{B} \mathbf{A} \$ b. 이 버튼을 사용하여 목차를 표시합니다. c - 이 링크를 서행하여 보다 자세하 매용을 건생합니다 -

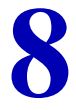

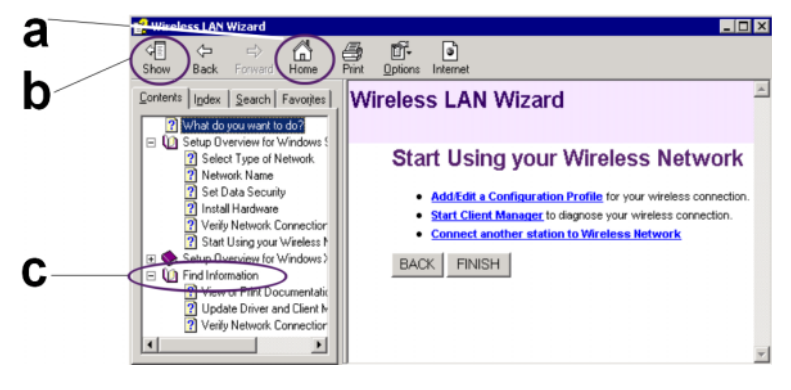

#### 开始使用无线网络

- 
- 
- フ、知良んな行う力<br>- 徳用此按钮返回首页。<br>- 使用此按钮显示目录。<br>- 选择此链接查找详细信息。

#### 開始使用無線網路

- 。<br>a. 請使用本按鈕回到第一頁<br>b. 使用本按鈕以顯示目錄
- 
- c. 選擇本連結以尋找更多資訊。

#### 문제 해격

CD-ROM 마법사가 자동으로 시작하지 않는 경우..

- a. Windows 작업표시줄에서 시작 버튼을 클릭하고 실행을 선택하십시오.
- b "d:\ezsetup exe"를 입력하고 확인을 클릭하십시오

(여기서 d:\ 누 사용자 CD-ROM 드라이브에 해당하는 드라이브 문자입니다 )

- 본 제품의 설치 또는 사용과 관련하여 기타 문제가 있는 경우..
- a. CD-ROM 의 " 정보 검색 " 부분을 참조하십시오 ( 이전 페이지에 설명 ).
- b. CD-ROM의 "readme.txt" 파일을 참조하십시오.
- c. 당사 웹사이트인 을 참조하십시오. 최신 정보의 경우, 설명서 및 소 프트웨어를 참조하십시오.
- d. 하드웨어 구입처나 제조업체에 문의하십시오.

#### 故障排除

如果 CD 向导未自动启动, 请执行以下操作: a 单击 Windows 任各栏上的开始按钮, 然后选择运行, b 键入 d: lezsetup.exe, 然后再单击"确定" (其中, d: \代表 CD-ROM 驱动器的盘符)。 如果安装或使用本产品时遇到其它问题, a 请参阅 CD-ROM 上"杳找信息"一节 (于上页讲述)。 b. 请参阅 CD-ROM 上的 Readme txt 文件。 c. 请访问我们的 Web 站点, 获取最新信息、文档以及软件。

d 请与你的硬件经销商或制造商联系,

#### 疑難排解

如果光碟精靈沒有自動啓動:

- a. 按一下 Windows 工作列上的開始按鈕, 然後選擇執行。
- b. 鍵入「d.\ezsetup.exe 然後按一下「確定」。
	- (d: \ 代表光碟機的代號 ) ·

如果您在安裝或使用本產品時遭遇問題

- 
- b. 苔関光碟上的「readme txt」檔案。
- c. 請杳閱我們的網站 以取得最新資訊、文件與軟體。
- d. 請與硬體零售商與製造商聯繫。

#### **Federal Communication Commission Interference Statement**

This equipment has been tested and found to comply with the limits for a Class B digital device, pursuant to Part 15 of the FCC Rules. These limits are designed to provide reasonable protection against harmful interference in a residential installation. This equipment generates, uses and can radiate radio frequency energy and, if not installed and used in accordance with the instructions, may cause harmful interference to radio communications. However, there is no guarantee that interference will not occur in a particular installation. If this equipment does cause harmful interference to radio or television reception, which can be determined by turning the equipment off and on, the user is encouraged to try to correct the interference by one of the following measures:

- Reorient or relocate the receiving antenna.
- Increase the separation between the equipment and receiver.
- Connect the equipment into an outlet on a circuit different from that to which the receiver is connected.
- Consult the dealer or an experienced radio/TV technician for help.

### **FCC Caution:**

To assure continued compliance, any changes or modifications not expressly approved by the party responsible for compliance could void the user's authority to operate this equipment.

This device complies with Part 15 of the FCC Rules. Operation is subject to the following two conditions: (1) This device may not cause harmful interference, and (2) this device must accept any interference received, including interference that may cause undesired operation.

#### **IMPORTANT NOTE:**

FCC Radiation Exposure Statement:

This equipment complies with FCC radiation exposure limits set forth for an uncontrolled environment.

This transmitter must not be co-located or operating in conjunction with any other antenna or transmitter.

#### The Identification of the Product :

Product Name : Wi-Fi PC card 802.11b

Model Number : PC-B-AG-00

#### Technical Support :

Universal Scientific Industrial Co., Ltd.

Address : 10F, 420, Keelung Road, Sec. 1, Taipei, Taiwan

Telephone : +886-2-2345-5006

Fax : +886-2-2345-5191

E-mail : usi@ms.usi.com.tw

#### Technical Support in the US :

Address : 3590 Peterson Way, Santa Clara, CA 95054, USA

Telephone : +1-408-986-6589

E-mail : usi@ms.usi.com.tw